#### **BOE RNE ISD**

# **SKYWARD NEW STUDENT ONLINE ENROLLMENT**

**IF YOU ARE HAVING ANY TROUBLE LOGGING IN AND ACCESSING YOUR SKYWARD ACCOUNT, PLEASE CONTACT YOUR CAMPUS REGISTRAR**

## **FIRST STEPS**

**If you have never accessed Skyward Family Access before, you will need to create an account here: Skyward New Student [Enrollment](https://skyward.iscorp.com/BoerneTXStuSTS/NewStudentEnrollment/NewGuardianLoginRequest)**.

**Once your account is created you will receive an email with more information.**

**To begin the online enrollment process, access your skyward family account by using the link provided by social media, Boerne ISD [webpage](https://www.boerneisd.net/Page/8981) or [Skyward](https://skyward.iscorp.com/BoerneTXStuSTS/) Family**

#### **[access.](https://skyward.iscorp.com/BoerneTXStuSTS/)**

**Your username will be First Initial, Last Name. Your Password will be provided by Skyward in the Family Access email, and this can be updated to your preference.**

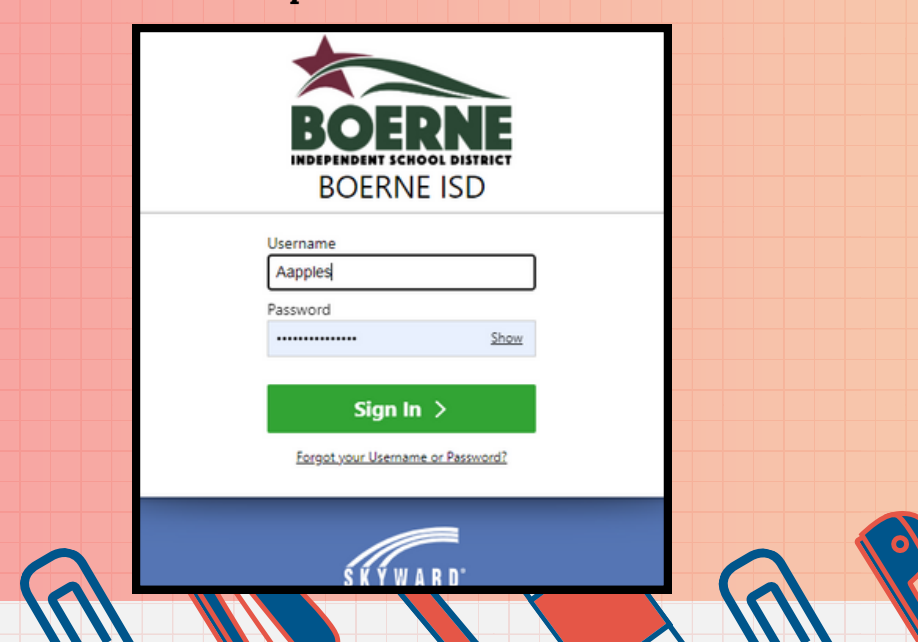

#### **NEXT STEPS Once logged in, click ARD on the small drop NEW STUDENT ENRO down arrow located** Home **here. Vew Student Enrollme** 2 Administrative Access **NEW STUDEN Next you will select** Home **New Student** Administrative Access **Enrollment**

**On the new screen you will see two tiles. One will be for the current school year, while the second will be for the new school year.**

**Family Access** 

Co New Student Enrollment

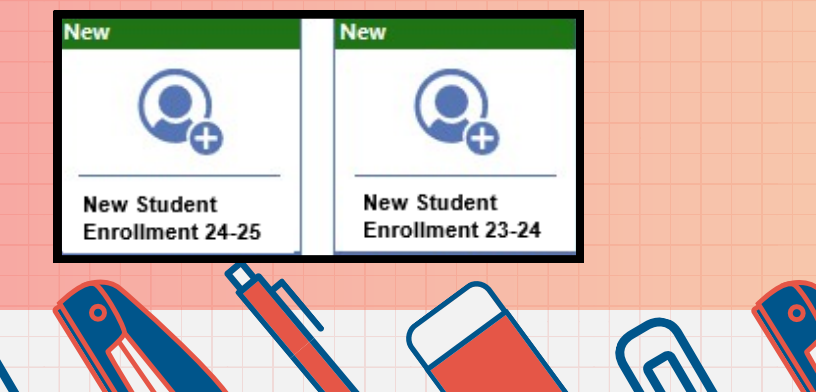

### **IMPORTANT CHOICES**

**If you are Registering your student for the 2023-2024 School year, you will click on this tile and complete the "Current Year Enrollment".**

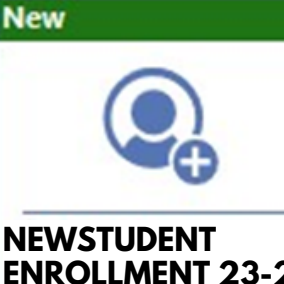

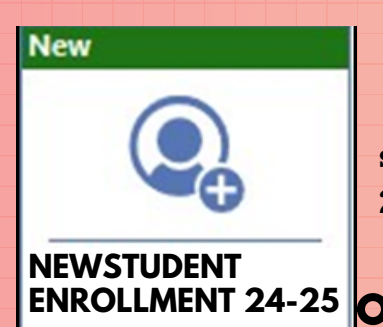

**If you are Registering your student for the next school year 2024-2025, click on this tile and complete the enrollment form. NEWSTUDENT**

# **CAMPUS ZONES**

**Before starting the enrollment you will be asked to find out your home campus.**

**To find out and view your student's home campus based on current attendance zones, please click on this link. ["InfoFinder"](http://www.infofinderi.com/ifi/?cid=BI05063838479)**

**If that doesn't work, copy and paste this URL to your internet browser.**

**http://www.infofinderi.com/ifi/?**

**cid=BI05063838479**

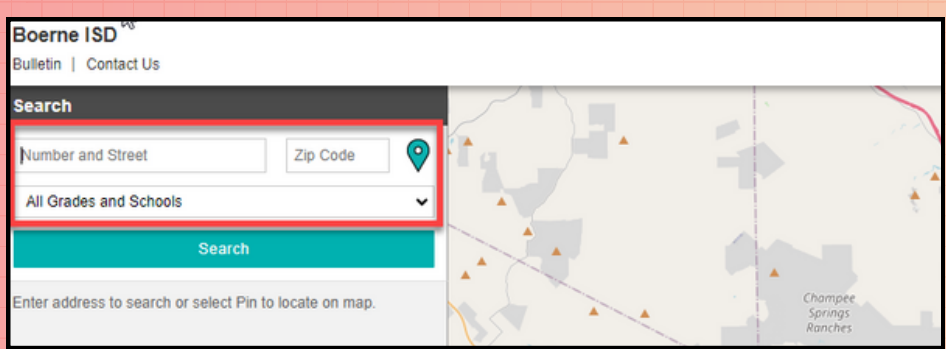

**Be sure to enter your current home address and zip code, along with the grade level of your student. This page/map will not only show you which campus is your home campus, but it will also show you available bus routes for that campus. A winwin.**

**Once you have found your home campus, please click on the "START" button.**

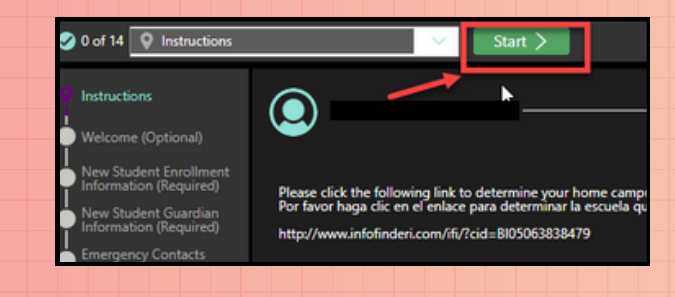

**Once start is clicked, a window will appear requesting you choose what campus you want to enroll to. Click the drop-down arrow and select**

**New Student Enrollment** 

Where would you like to enroll your student?

\*School

**Next you will click the "SELECT" link next to the campus you are enrolling your student for.**

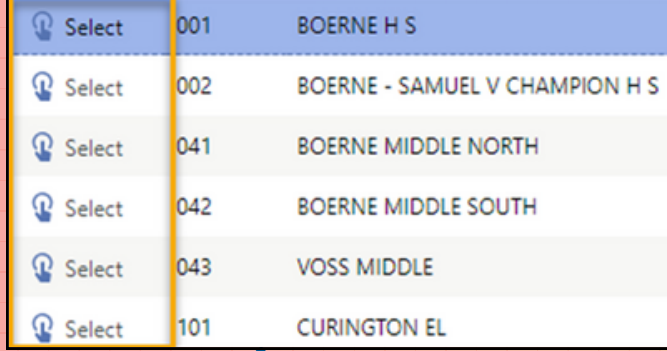

**your campus.**

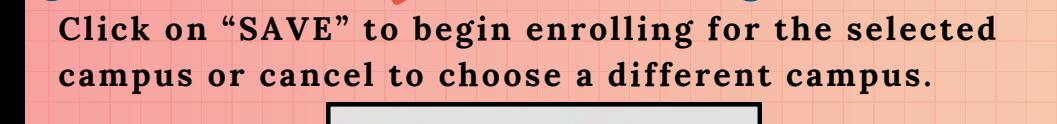

Save

**As you complete each step in the form, click the "PERVIOUS" button to return to a prior step or click on "COMPLETE & NEXT" to save and move forward.** *Your work will not be saved unless you click Complete*

 $\bigcirc$  Cancel

*and Next.*

 $\zeta$  Previous

Complete & Next >

**During the registration process you will be asked to upload supporting documents. Please click on the "UPLOAD" button to import scanned files located on your computer.**

*(Supporting documents for enrollment include birth certificate, social security card, shot records, proof of residency in BISD, and Parent ID.)*

#### **UPLOAD FILE**

Use this tool to securely upload scanned files such as Birth Certificate, Social Security Card, Proof of Residency, or other official documents.

Upload Here 1 Upload

**\*\*You will only be allowed to upload one document/file. So, you will need to combine your files into a 'zip file'. Then upload the zip file into Skwyard.**

### **LAST STEPS**

#### **At the end of the enrollment process, you will be prompted with an 'agreement form'. By clicking the "I AGREE" button; your signature and current date will be captured.**

**Terms of Agreement** 

Under the Federal Electronic Signatures in Global and National Commerce Act,<br>before you may electronically sign this form, you must be provided with certain of the following information<br>and you must affirmatively agree to

By clicking 'I Agree' and submitting this agreement via the internet. I acknowledge that:

I have read and understood the foregoing Electronic Signature Agreement and that I intend to be bound thereby.

l understand and agree that my electronic signature is the equivalent of a manual signature<br>and that others may rely on it as such in connection with any and all agreements I may enter into,<br>including but not limited to th

I further acknowledge and agree that it is my obligation to immediately advise<br>the school district of any change in my electronic address (i.e., email address).

I further acknowledge and agree that it is my obligation to immediately advise the school district<br>in the event that I withdraw my consent to this Electronic Signature Agreement.

I acknowledge and agree that the individual electronically signing this form is the individual<br>In whose name the account is set up, or is someone authorized to submit this form by the person whose name is on the account.

I Agree

**Signed By** 

**Date Signed** 

**Be sure you click "SUBMIT FORM" to complete the registration process.** Submit Form >

*\*\*Note that you will need to complete this enrollment registration form for each student entering or returning to the district.*

*Reach out to your Home Campus Registrar for future assistance with the enrollment process. Be sure to check your emails for follow-up information from Boerne ISD as well as our BoerneISD website.*